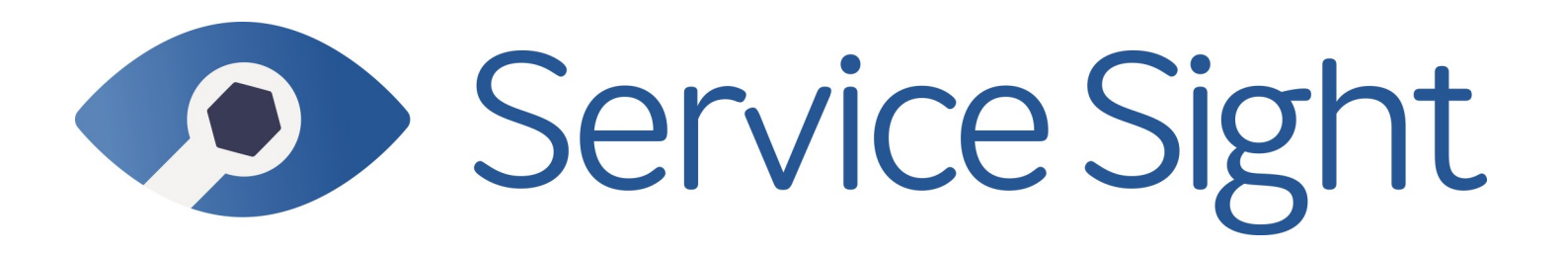

# **Release Notes 8.2**

#### **ServiceSight Field Service Management System - v8.2**

February 24th, 2019

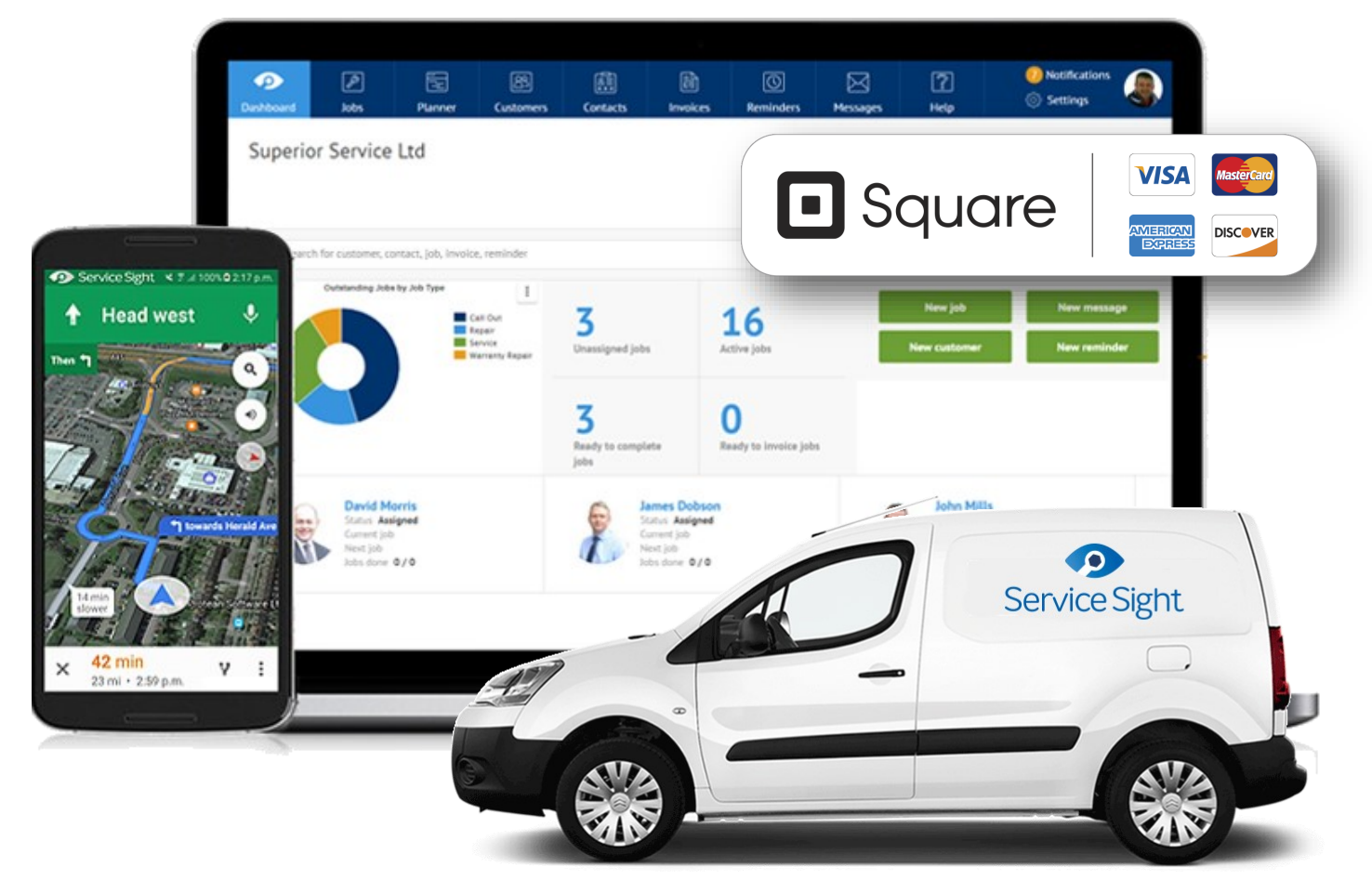

#### **Notice**

The content in this document represents the current view of Protean Software Ltd as of the date of publication. Because Protean responds continually to changing market conditions, this document should not be interpreted as a commitment on the part of Protean. Protean cannot guarantee the accuracy of any information presented after the date of publication.

© 2019 Protean Software Ltd. All rights reserved.

*Information in this document is subject to change without notice.*

Service Sight

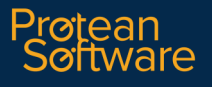

### **OVERVIEW**

### Document Purpose

This document provides the bug fix & new feature information for this release of ServiceSight by Protean Software Ltd

### Background

The ServiceSight system allows micro businesses to gain the benefits of using a modern, easy-to-use, field service management system to control mobile engineers, provide 360 degree visibility of their Jobs, hold a detailed database of Customers & Contacts as well as providing email Invoicing, Task & Prospect Management & interfacing with cloud-based accounting solutions.

#### Documentation

Further product documentation is available within the help system for ServiceSight (www.support.servicesight.com) and from the ServiceSight website (www.servicesight.com)

#### Licensing

ServiceSight is available via subscription licensing from Protean Software Ltd. Office users & mobile field engineers all require a licence to operate the software. Office users can use the software via a web browser on any device. Engineers using the mobile app will require an Android 5.0 device (or above), a mobile data connection & plan.

All licences are £8.99 per user per month. ServiceSight operates on a minimum term 12 month contract.

### Supported Operating Systems & Platforms

- ServiceSight (Office):
- ServiceSight will run under the following web browsers on any device:
- Google Chrome v32 or above
- Firefox v20 or above

MS Edge

- MS Internet Explorer 11
- Safari v8 or above

#### ServiceSight (Mobile App):

ServiceSight Mobile will work on any device running the Android operating system, v5.0 (Lollipop, 2014) and above (currently latest version is v8 Oreo, 2017). The device will also need a SIM card to support mobile internet & an appropriate data plan. Consideration should also be given to a rear-facing camera if engineers might be required to capture photographs on site.

## **Contents**

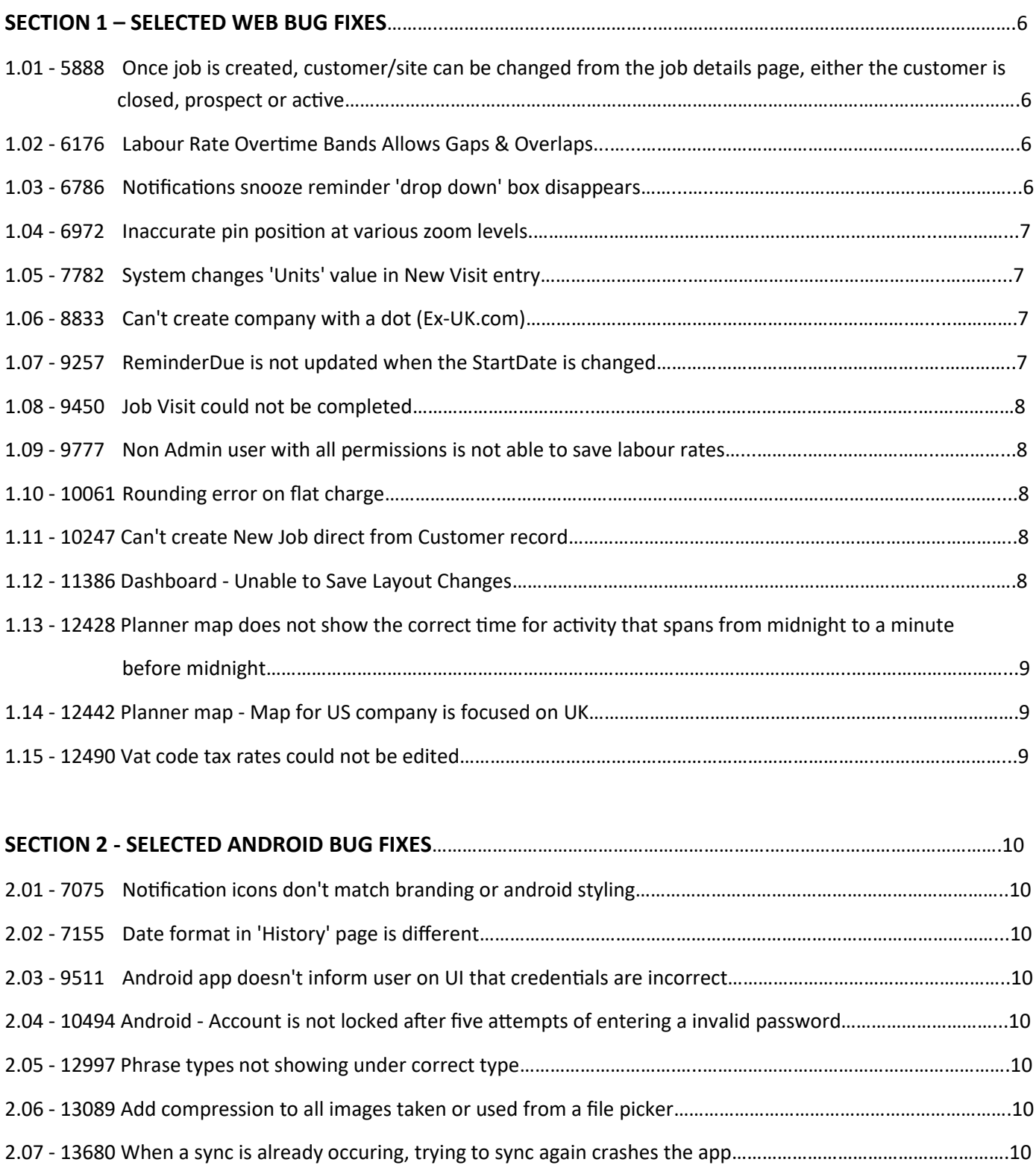

# **Contents**

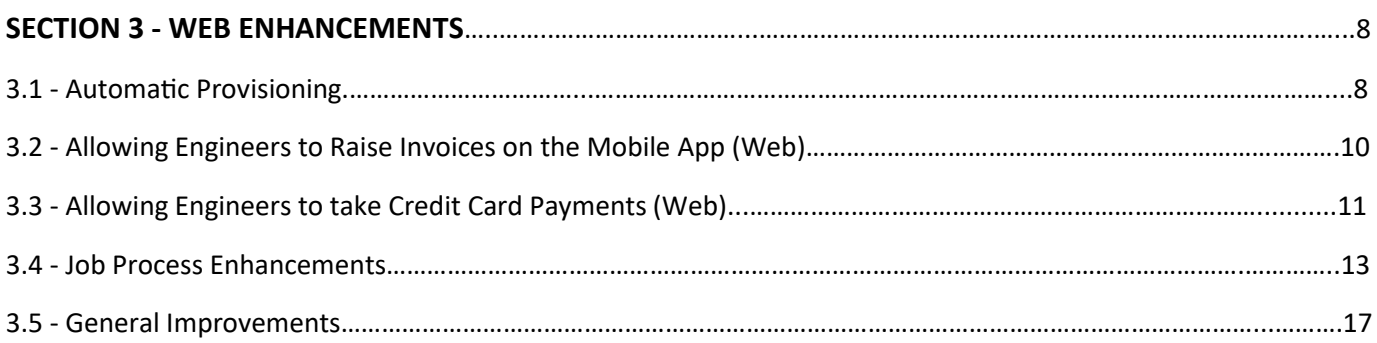

#### **SECTION 4 - MOBILE APP ENHANCEMENTS**

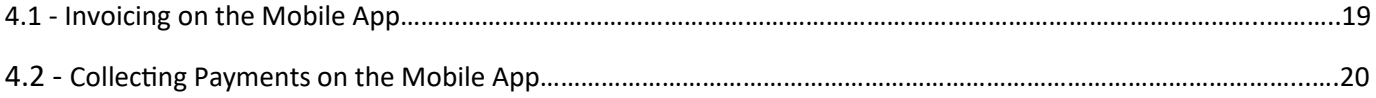

## SECTION 1 - SELECTED WEB BUG FIXES

### 1.01 5888 Once job is created, customer/site can be changed to an non-active one

Validation already existed to prevent this on job creation but now this loophole has been closed and users are prevented from changing the Customer or Site to any status other than 'Active'.

### 1.02 6176 Labour Rate Overtime Bands allow gaps & overlaps

This functionality had been missed in the initial release but has now been implemented as part of 8.2. When creating overtime bands overlaps & gaps are no longer allowed.

#### 1.03 6786 Notifications snooze reminder 'drop down' disappears

When users clicked on the snooze drop-down to select a period the drop-down disappeared. This has now been resolved.

#### 1.04 6972 Inaccurate pin position on map at various zoom levels

Unless the user was fully zoomed in the pin position on the maps was not accurate and would move as the user zoomed in. This has now been rectified.

#### 1.05 7782 System changes units value in New Visit entry

For non-UK customers charge units were rounded up incorrectly when entering labour charge lines. This has now been resolved.

### 1.06 8833 Can't create company with a 'dot' in name

Previously users trying to create new ServiceSight companies that featured a dot (.) e.g. Ex-UK.com hit an error. This has now been resolved.

### 1.07 9257 Reminder Due is not updated when the Start Date is changed

If a user changed an existing reminders due date & time the notification time was not amended meaning it would not pop up as expected. This has now been resolved and the notification date & time is updated in line with the due date & time.

# SECTION 1 - SELECTED WEB BUG FIXES

### 1.08 9450 Job Visit could not be completed

If an engineer was assign to a job and then the job was completed on the web an error was thrown—arithmetic overflow. This has now been resolved.

#### 1.09 9777 Non Admin user, with all permissions not able to save Labour Rates

A user, with full permission (but not the admin user) was unable to save changes to additions to Labour Rates. This has now been resolved.

### 1.10 10061 Rounding Error on Flat Charge

When some values were entered into the Flat Charge box on the Job the system rounded them unnecessarily e.g. If £547.17 was entered then the system would round it down to £547.16. This has now been resolved.

### 1.11 10247 Can't create new Job direct from Customer record

Previously users got a message that the Customer needs to be active to create a job—even if the customer was set to active already. This has now been resolved.

### 1.12 11386 Dashboard - Unable to save layout changes

There was an issue with saving user changes to the dashboard layout. This has been resolved.

### 1.13 12428 Planner Map does not show the correct time for an activity that spans midnight.

This was related to the new time zone work. If an activity was created that ran from 00:00 to 23:59 this displayed perfectly on the Planner Board but the Map would show 1:00 to 23:59 instead. This has now been resolved.

### 1.14 12442 Planner Map - Map for US company is focused on UK

Initially the map in ServiceSight focused on the centre of the UK but now if the Depot address has been populated this location is used instead. NB if the Depot is blank or the address cannot be resolved the map now centres on Chicago for US companied.

### 1.15 12490 VAT Codes tax rates cannot be edited

Users were not able to edit the tax rate against the pre-existing VAT codes that come preloaded with the system. This has now been resolved.

# SECTION 2 - SELECTED ANDROID BUG FIXES

### 2.01 7075 Notifications icons don't match branding

The notification icons that appeared on the mobile device when new jobs or messages were delivered, for example, were still using the Protean styling rather than ServiceSight's new look. This has been resolved now and the notification icons reflect the new look & feel of Service Sight.

### 2.02 7155 Date format in History page is different

Everywhere else in the mobile app the date format is Day Month Year (Mon March 19, 2018) but in the History section the date displayed as Day, Date Month Year (Wednesday, 28 Mar 2018). This has now been brought into line with the rest of the system.

### 2.03 9511 User not informed when UI credentials incorrect

If the user entered incorrect log in details in the mobile app a generic 'an error has occurred' message would be displayed, rather than one that explains what the problem is. This has been resolved.

### 2.0410494 Account is not locked after five attempts of entering an invalid password

It was possible to keep entering incorrect user credentials without the account being locked thus allowing the possibility of a brute force attack. This has now been resolved and after 5 tries the user account will be locked.

### 2.05 12997 Phrasebook items not showing under correct type

Phrasebook items were appearing on the mobile app under a type that was not the one it was defined for. This has now been resolved.

### 2.06 13089 Add compression to all images

It was observed that if multiple photos were added to a job it slowed down the job sync significantly. ServiceSight now compresses all images attached to the app so that the sync runs smoothly.

### 2.07 13680 When a sync is already running, trying to sync again crashes the app

Initially, running a second sync whilst one was already running caused the app to crash. This has now been resolved.

### 3.1 Automatic Provisioning

Rather than requests for new free trials being handled manually by the Sales Desk, including creating a licence key, provisioning a new database and sending information to the prospect, this is now all handled automatically. **NB** *This has required a change to how ServiceSight is licenced—see section 4.4 for further details on how these changes will impact ServiceSight going forward.*

The existing free trial request form on the ServiceSight website will now be replaced with a new control that will handle all of the work involved in provisioning a new user automatically.

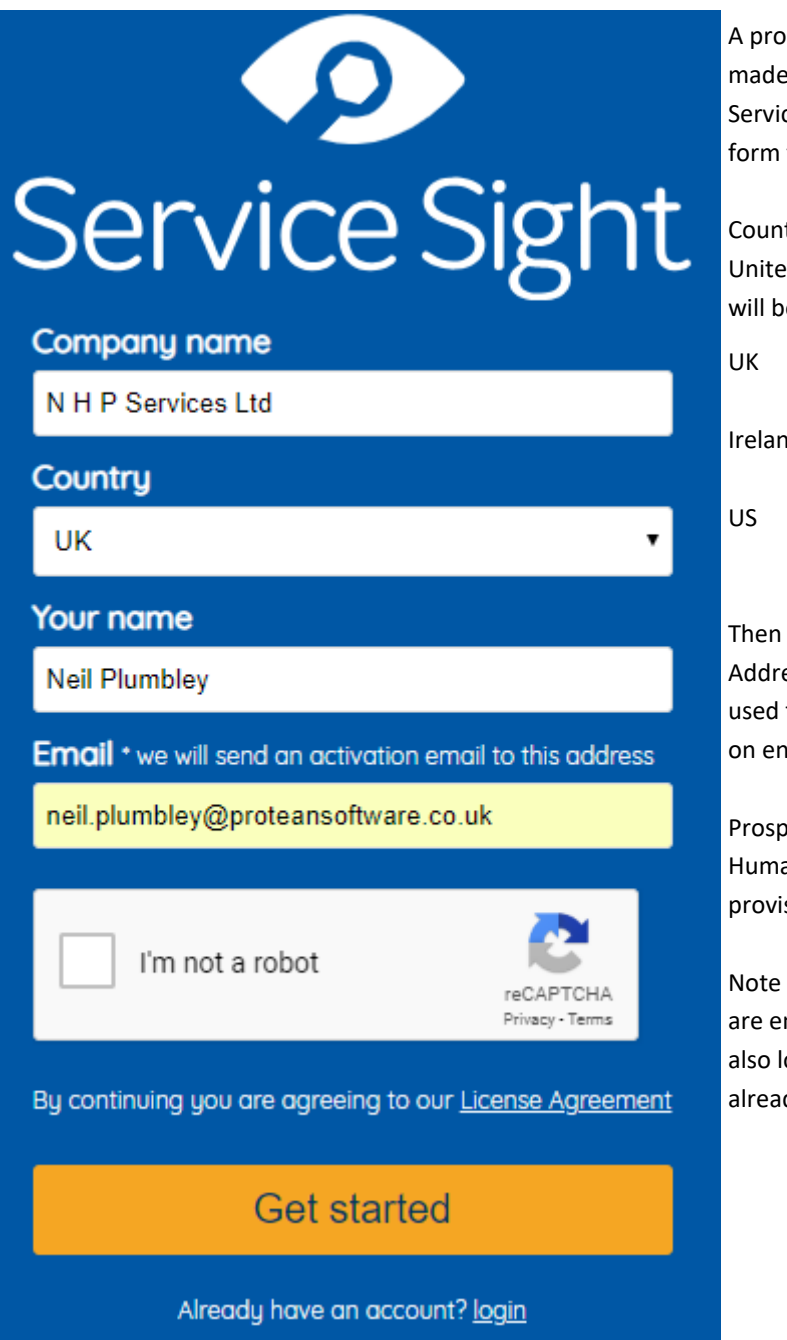

spect is required to enter a company name (a check is that the company does not already exist in the ceSight user tables and a message is displayed to inthe user if this is the case.

try should also be selected from a list of UK, Ireland & d States. This is important as the database created e different based on the Country selected:

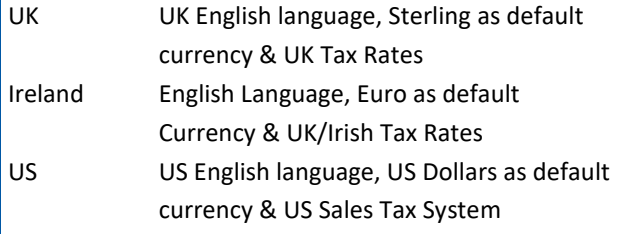

the prospect should enter their name & email ess. Note that this is the email address that will be to send the activation email to. The format is checked Itry to make sure it is a valid email address.

ects must then tick the box to prove they are a an and then click the 'Get started' button to start the sioning process.

that users can also view the licence agreement they ntering into by clicking 'Get started' if needed and ogin to an existing account if they realise they have dy got a company provisioned.

### 3.1 Automatic Provisioning (cont)

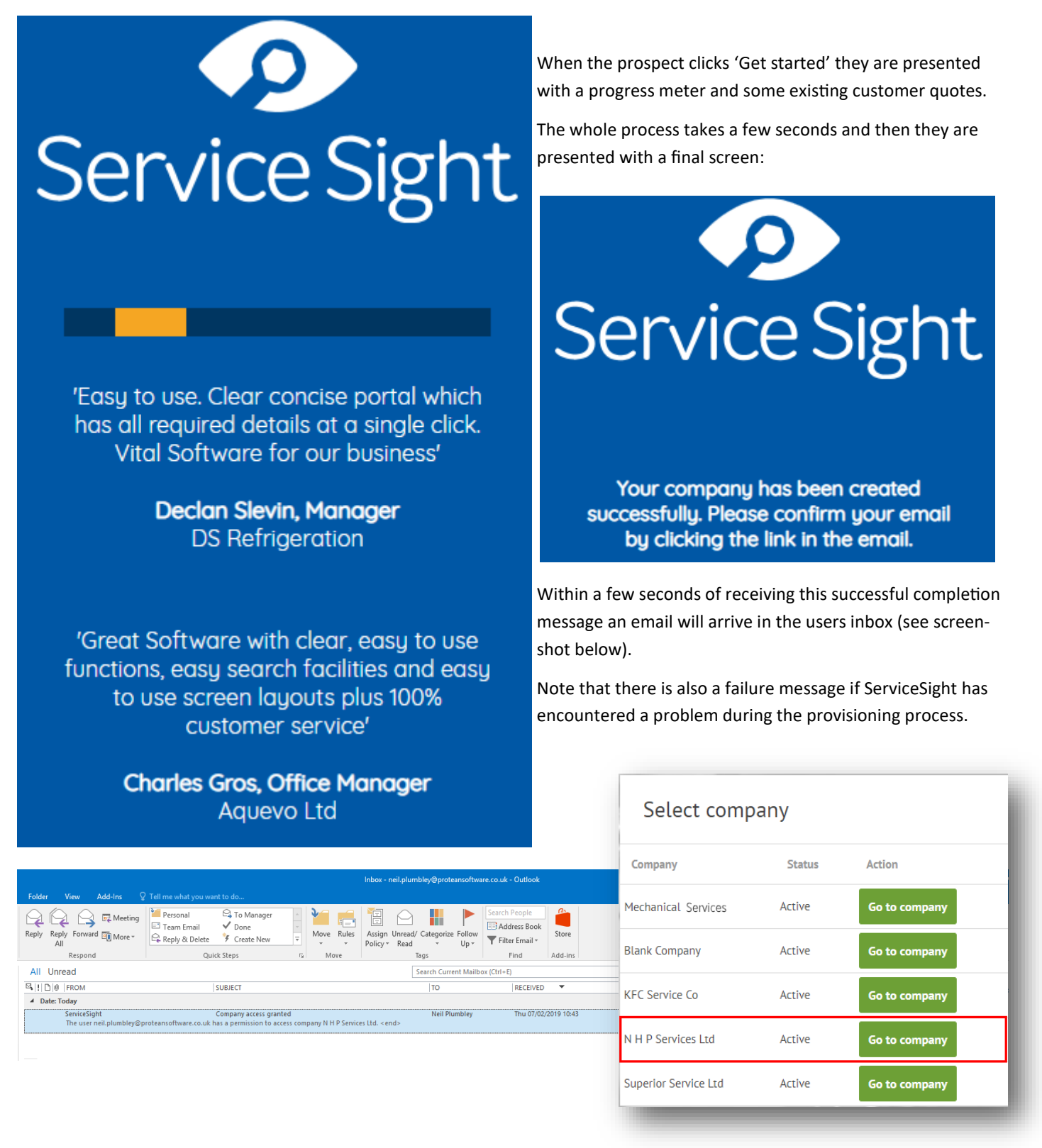

In this case, because that email address already had companies linked to it, the new company was just added to the list. If it was an unused email address then the email would have been the normal welcome email that new users receive.

Note that as email is also sent to the Sales Desk to let them know a new free trial has started so they can contact them.

### 3.2 Allowing Engineers to Raise Invoices on the Mobile App (Web)

ServiceSight enables you to allow your engineers to raise invoices via the mobile app. You also have the ability for those engineers to also collect payment by cash or credit card via the app if required. ServiceSight allows you to separate the two functions so that you can allow them to raise invoices in the field without collecting payment if you prefer.

You can configure these options in the web app.

- 1. Go to Settings using the option on the menu bar.
- 2. Then select 'General' from the menu on the left.
- 3. Choose 'Settings' & find the setting 'Engineering App Job Invoicing Allowed'.

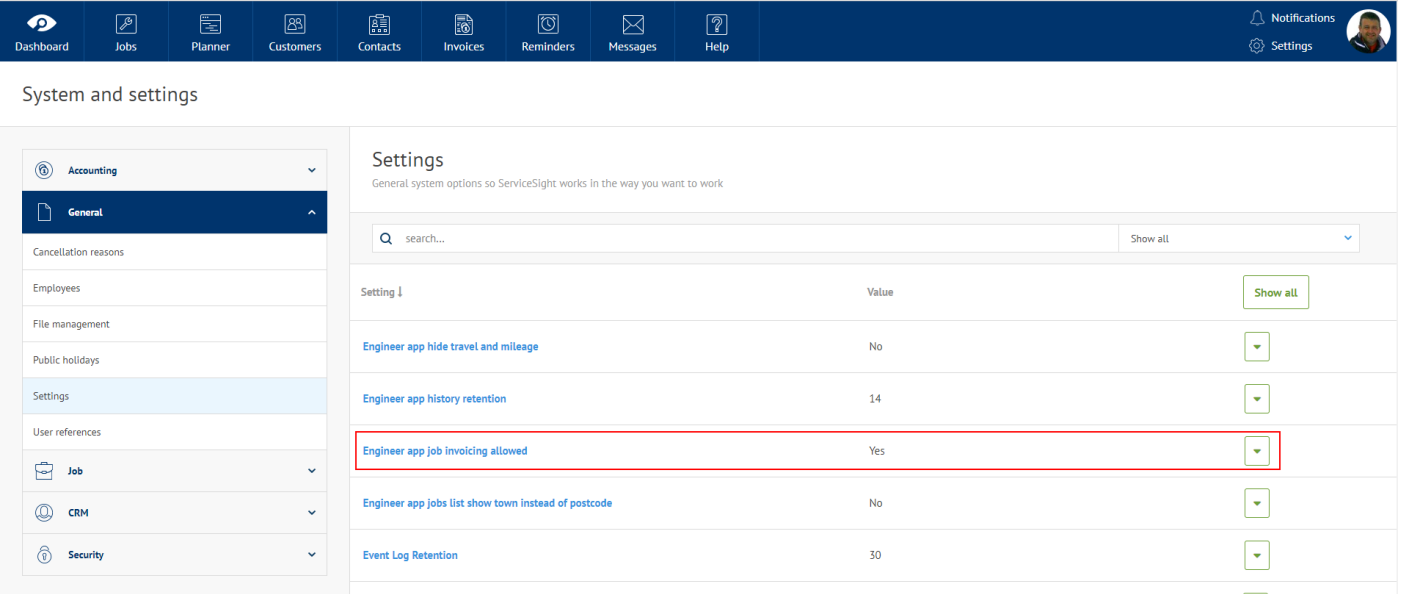

4. Select 'Yes' & Save your changes.

5. The option has now been enabled. NB You will need to carry out a full sync on the mobile app to pick up this change.

### 3.3 Allowing Engineers to take Credit Card Payments (Web)

ServiceSight enables you to allow your engineers to collect payment from customers via the Square payment service. To use this feature you must also allow your engineers to raise invoices via the mobile app (see 3.2 above) and be enrolled with Square (https://squareup.com/signup/gb?lang\_code=en-GB) and have the Square mobile app installed on the engineers' mobile devices.

You can configure these options in the web app. To enable payment collection:

- 1. Go to Settings using the option on the menu bar.
- 2. Then select 'Accounting' from the menu on the left.
- 3. Choose 'Payments'.
- 4. Select the payment provider. This will be 'Square'.
- 5. Select which payment types you wish to enable for the engineers. You must choose at least one. Save your changes.

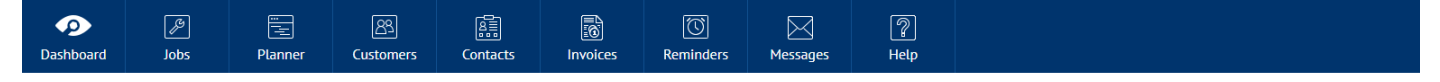

System and settings

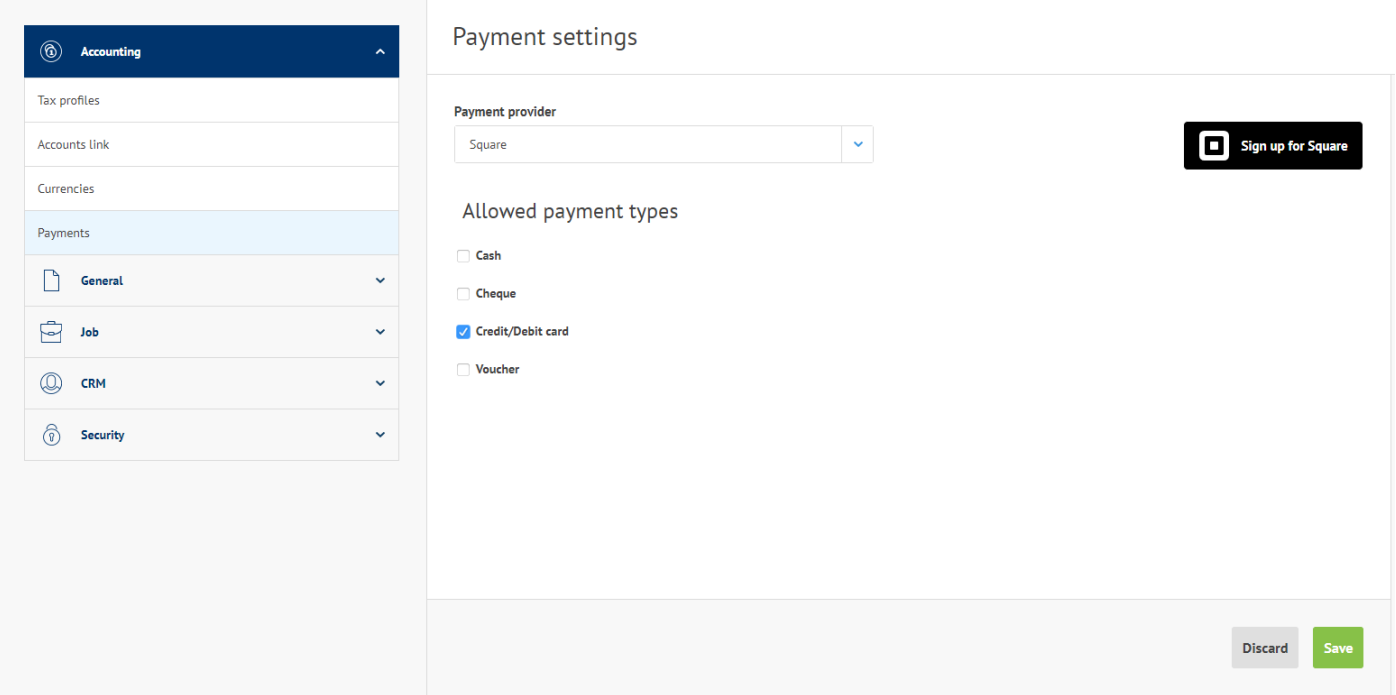

NB You will notice that there is a link to the Square sign-up page available if you do not already have a Square account.

When you save your changes the system automatically enables the 'Collect payment' flag on every Customer record. If you do not want to collect payments from certain customers then you can disable this flag on the relevant Customer record screen (see screenshot below).

### 3.3 Allowing Engineers to take Credit Card Payments (Web) (Cont.)

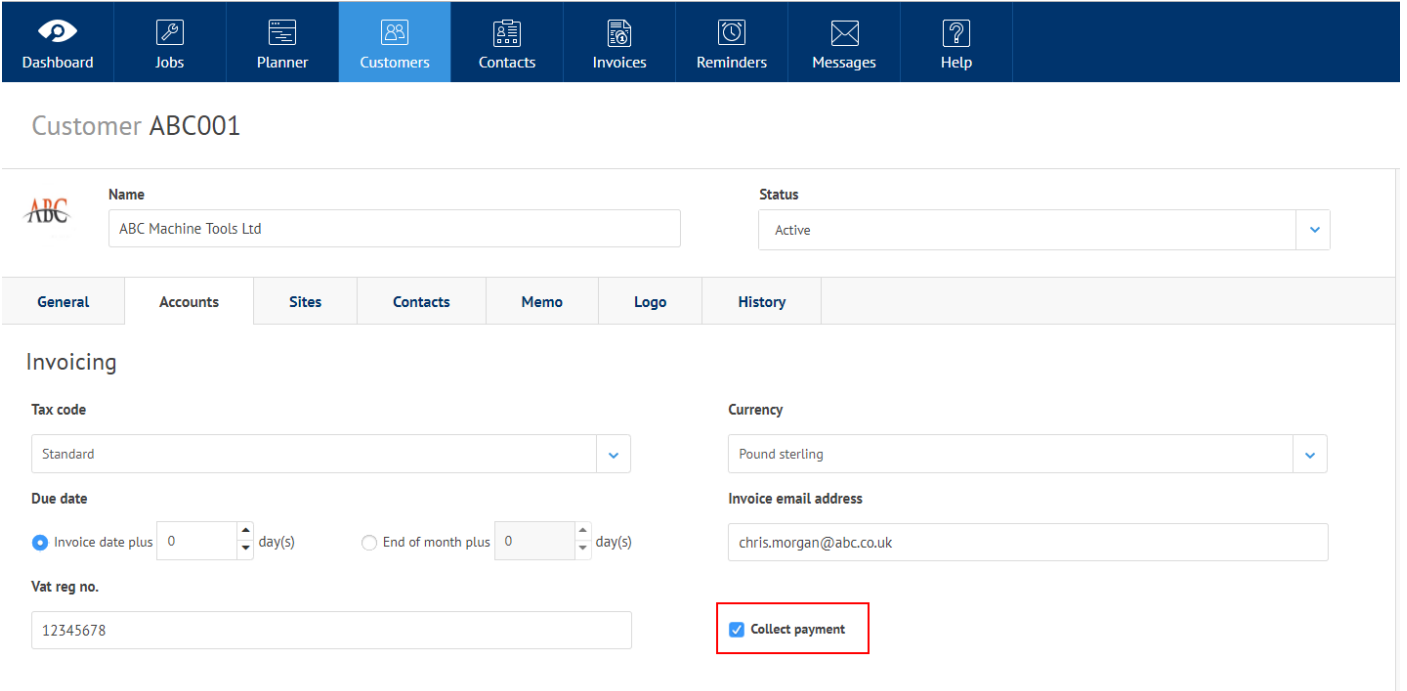

### 3.4 Job Process Improvements

Following feedback from customers & focus groups we wanted to make the process of recognising & dealing with further work found by engineers on site as easy as possible. Previously, users would see jobs coming back in with a status of Further Work Required without knowing what that meant or what to do about it and the actual text entered by the engineer on site was hidden away inside the labour visit with no indication of how to get to it.

#### 3.4.1 New Further Work Required Process

1. Complete the job on the mobile app as normal, populating the Further Work Required section of the Job completion screen with the work required & any materials needed. On sign off the job is refreshed back to the web app and the job status is updated to 'Further work required'.

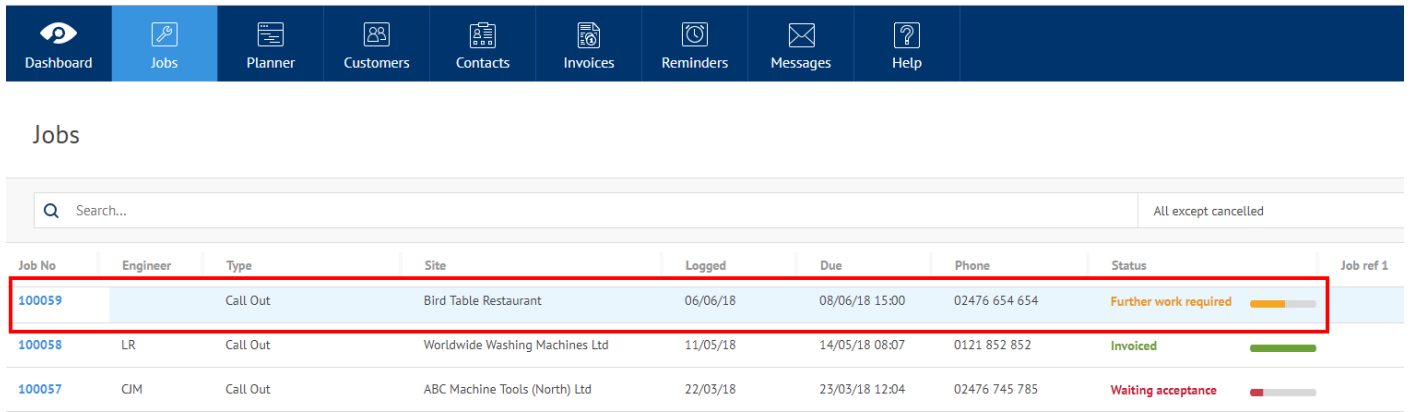

H2. For any job with a status of 'Further work required' when you click on it, to open it, the job immediately opens the labour summary tab so users can see the further work that has been identified.

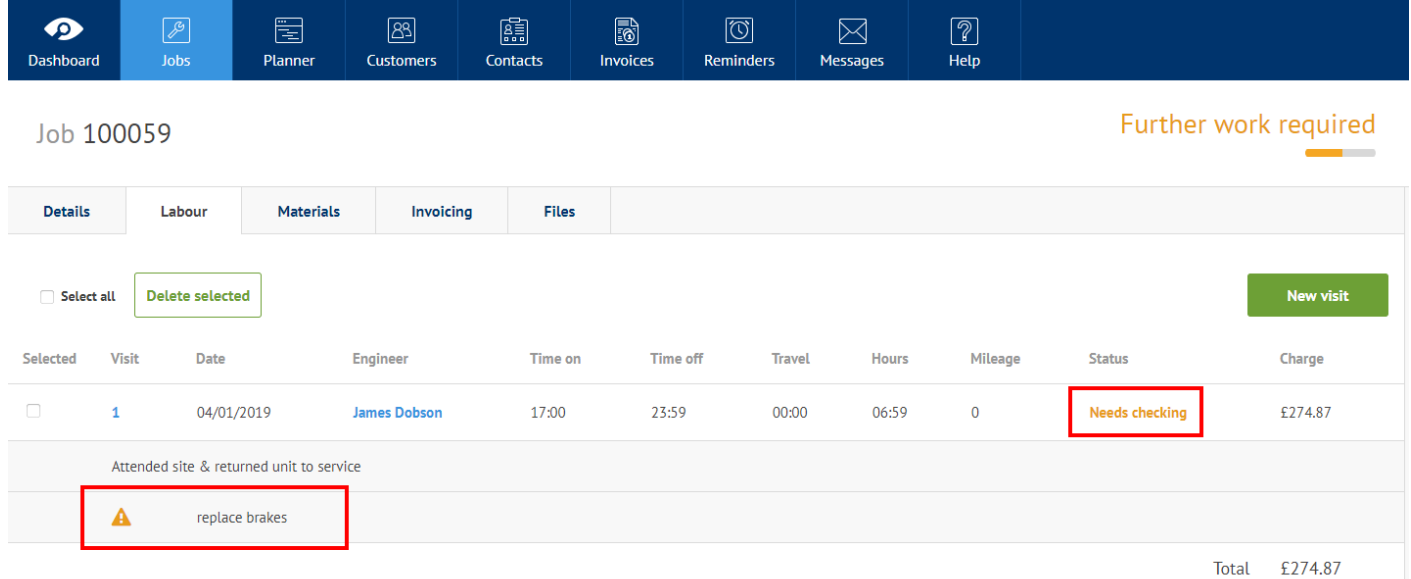

Here we can see that status of the labour visit is 'Needs checking', highlighting the fact that there is something that needs to be done before this visit can be fully completed and the further work description is shown under the visit report with a yellow

#### 3.4.1 New Further Work Required Process (cont)

warning triangle next to it.

3. The user should then click on the visit number to open the visit and see the further work details and determine what action should be taken.

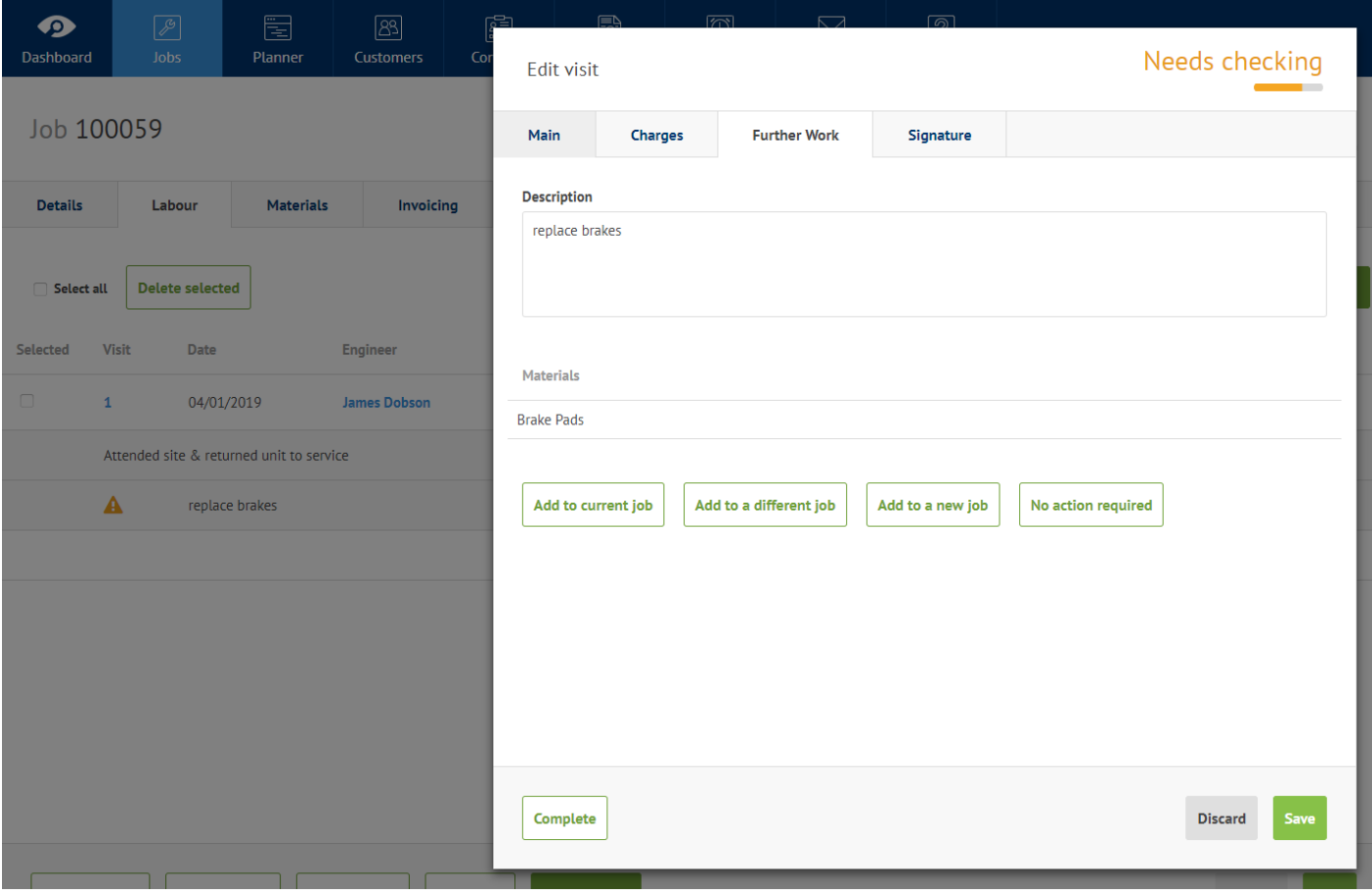

4. In the visit the user can check the details & materials and decide how to proceed by choosing one of the options below add to current job; add to different job; add to new job or no action required. Once a decision has been made the visit will close automatically and the visit & job statuses are updated. The job will now have a status of 'Ready to complete'.

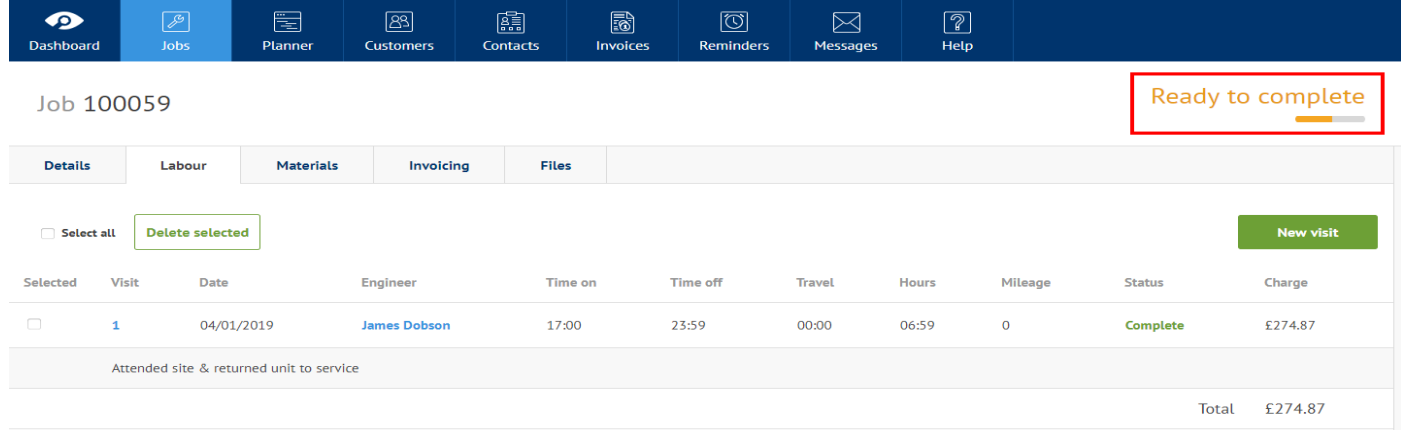

#### 3.4.1 New Further Work Required Process (cont)

**NB** Users will also receive an automatic message, with a notification, when jobs returning from the mobile app are not ready for completion for various reasons. This message let's the job controller know that the job needs to be looked at and contains a link to the job. This is used to avoid Further Work jobs being missed in the office.

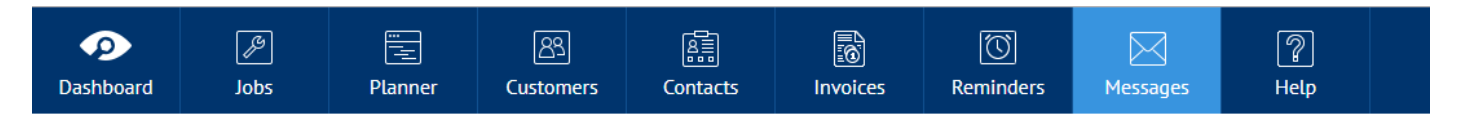

### Message James Dobson cannot complete the visit on Job 100059

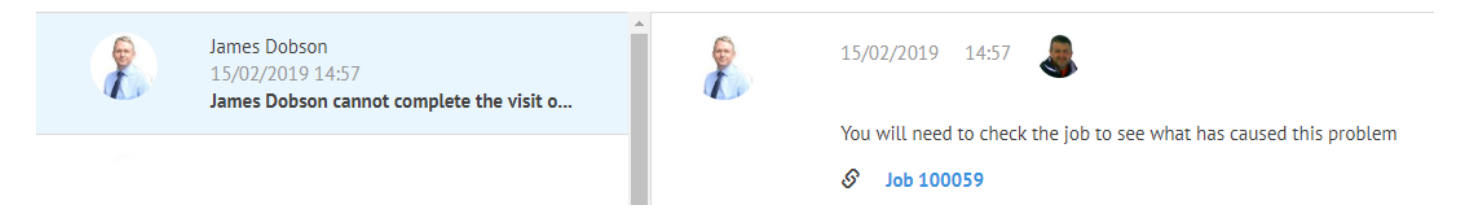

#### 3.4.2 Job Completion & Invoicing Improvements

ServiceSight 8.2 sets out to improve the usability of the system and the feedback given to users as events occur around the system. Previously some Job statuses did not give good feedback to the user or guide them into what to do next. Jobs would come back from the engineer's mobile devices but office users would not realise what they needed to do to complete & invoice them. On 8.2 the system is much more proactive.

1. When a job is completed on the mobile app, in this case Job 100050, if there are no problems with the visit and there is no further work identified the job status updates to 'Ready to Complete' to indicate to the user that they can now go ahead and complete this job.

2. As well as this, an automatic message is created, with a notification, to let the job controller know that the job has been done and can now be completed.

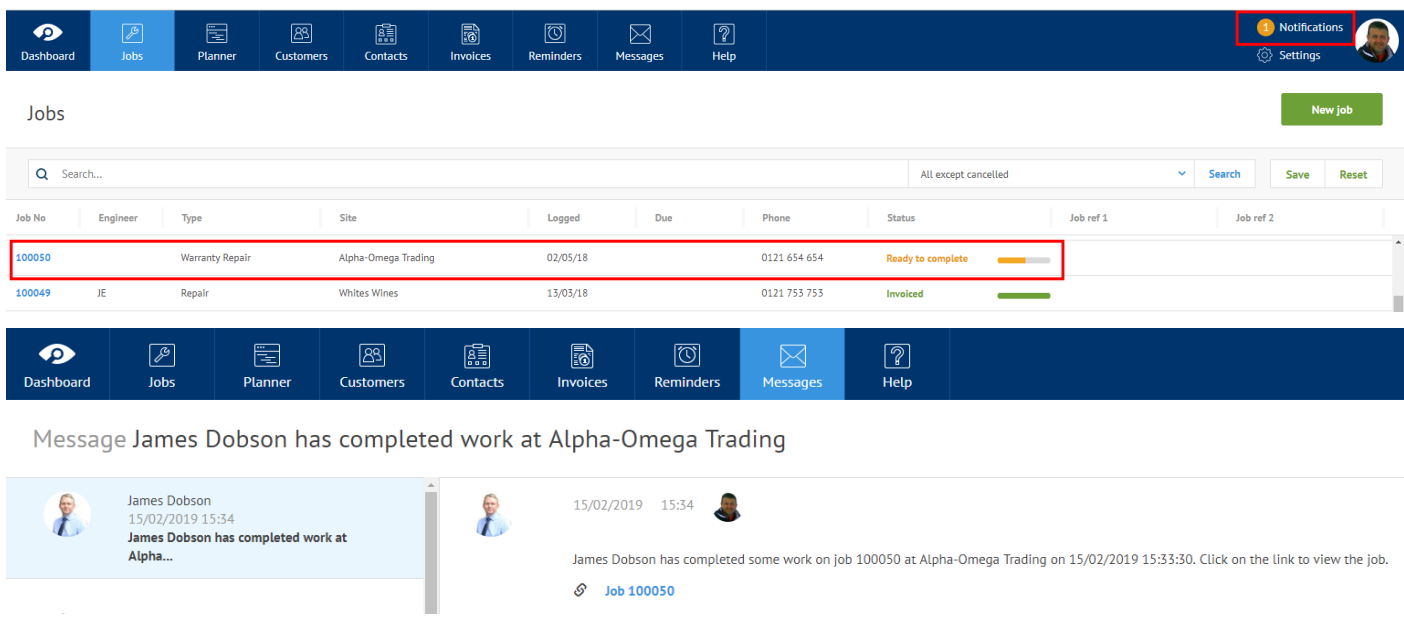

3.4.2 Job Completion & Invoicing Improvements (cont.)

3. When the user completes the job the job status updates to 'Ready to invoice', again to make it clear to the user what the next step is.

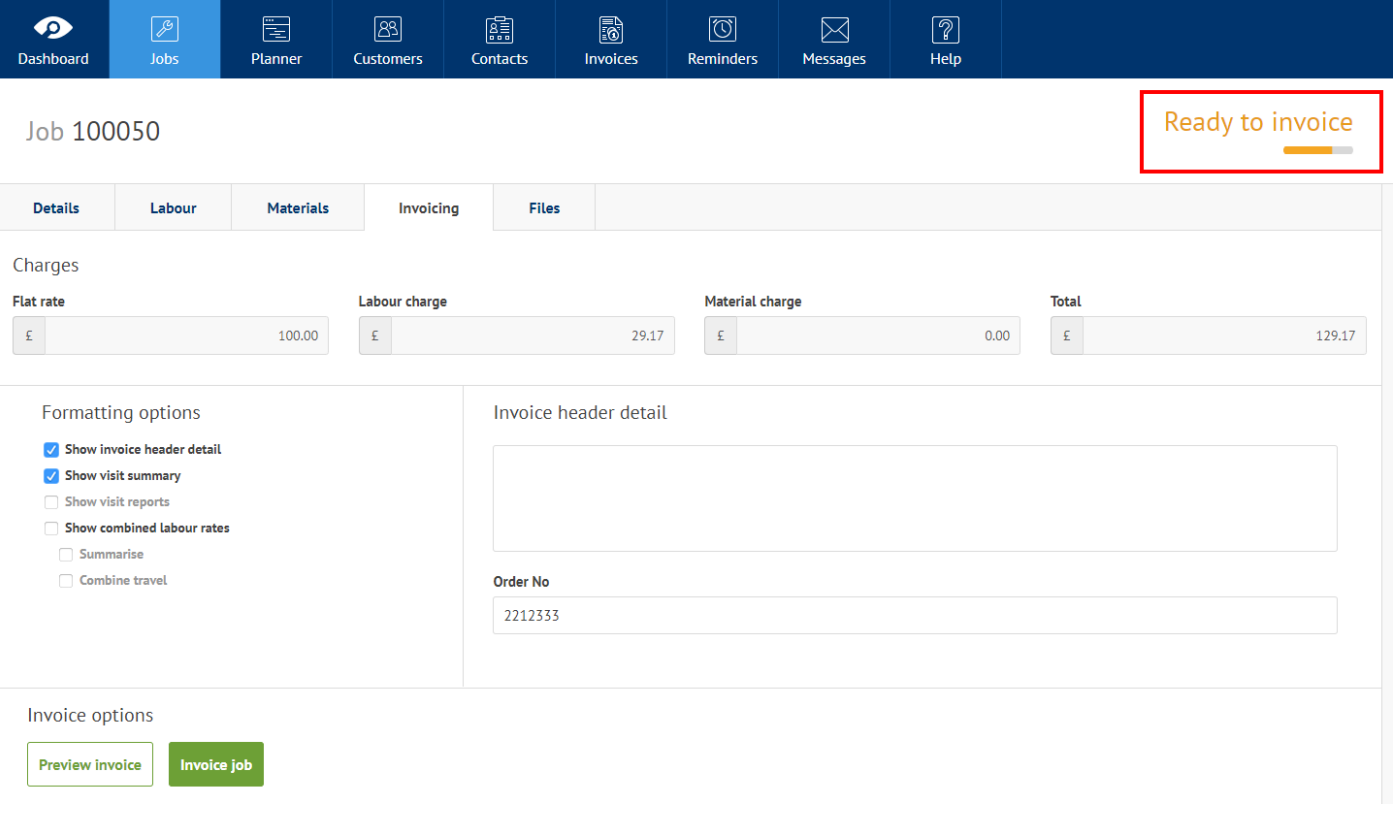

### 3.5 General Improvements

#### 3.5.1 Job Types 'Creates Invoice' Flag

To aid clarity the invoice options associated with a Job type e.g. 'Creates invoice'; 'Show invoice header detail' and so on have now been moved from the 'Nominal accounts' tab to the 'General' tab, on the front of the Job Type.

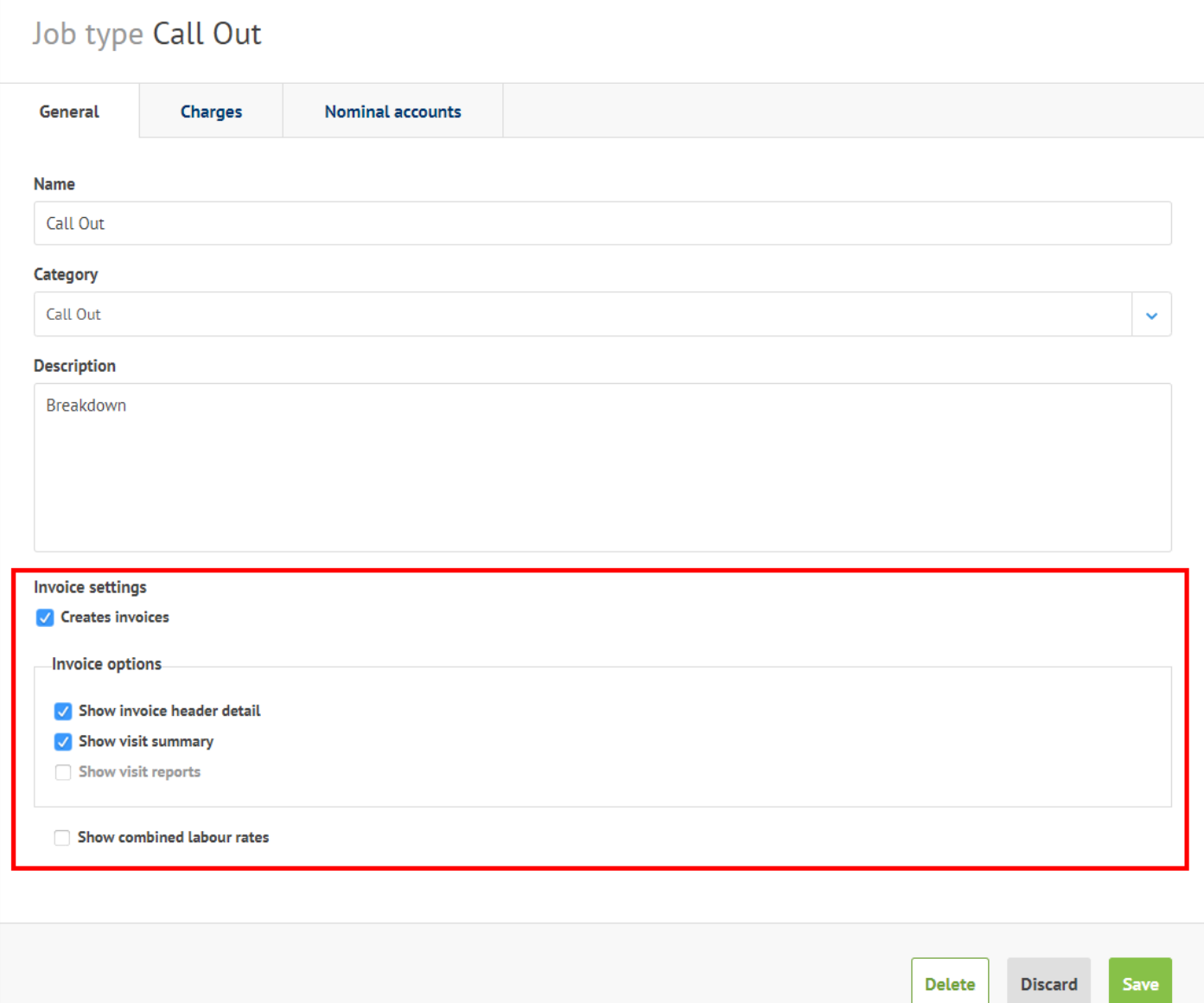

#### 3.5.2 VAT Number Validation

To facilitate the recording of VAT registration numbers for user's customers from outside the UK, all of the validation has been removed from this field on the Accounts tab of the Customer record. The system will now accept any combination of letters, numbers & special characters in this field.

For example, in Ireland VAT numbers consist of 8 or 9 characters with the last (or last two being letters) whilst in France they are 11 characters with the first, second or third character being a letter.

### 3.5 General Improvements (cont)

3.5.3 Engineer Carousel Improvement

A small improvement has been made to the Engineer carousel on the Dashboard to aid user understanding & experience.

The items that are links ie the Engineer name & the Site names of the current and last jobs are now formatted like other links in ServiceSight and change colour when the mouse passes over them and the mouse pointer changes to a hand to indicate that they are links.

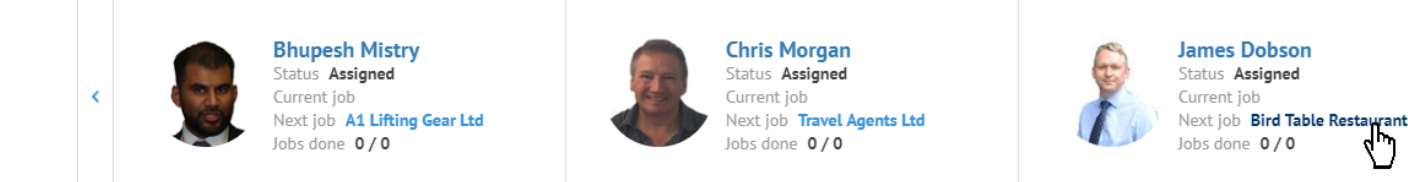

#### 3.5.4 OS Job Widget Improvement

A small improvement has been made to the OS Job widget on the Dashboard to aid user understanding & experience.

The four values - unassigned, active, ready to complete & ready to invoice jobs - that are links are now formatted to change colour when the mouse passes over them and the mouse pointer changes to a hand to indicate that they are links and can be interacted with.

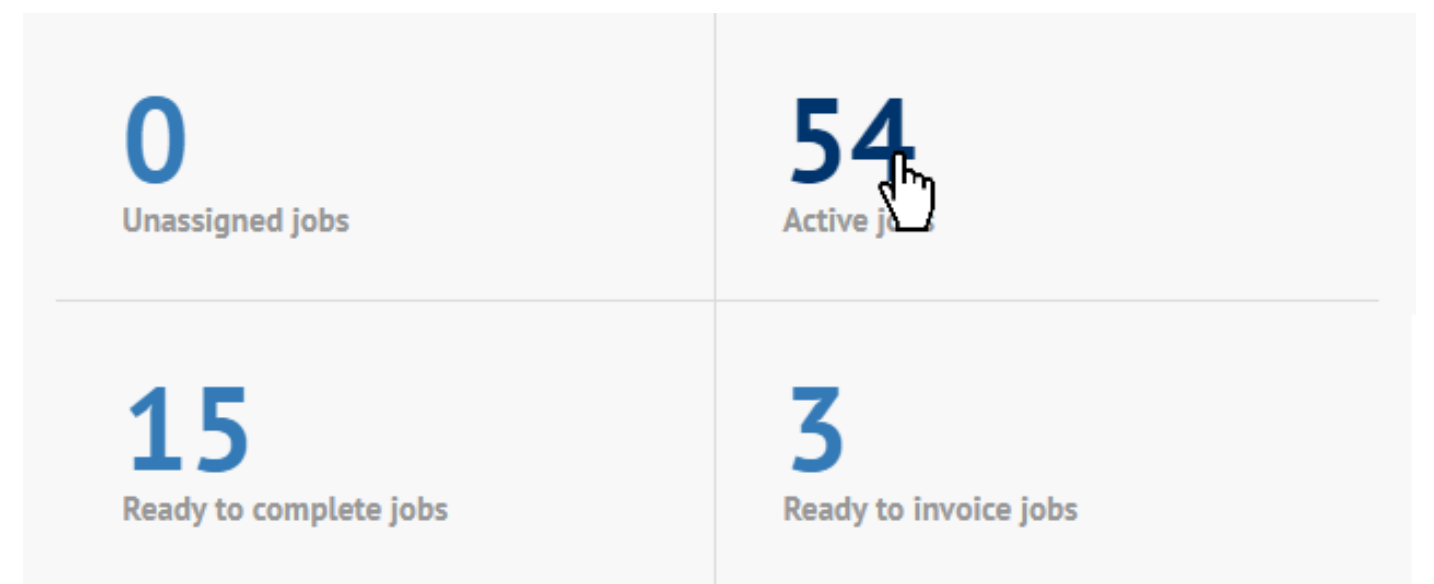

### SECTION 4 - MOBILE APP ENHANCEMENTS

### 4.1 Invoicing on the Mobile App

To enable this feature which allows your engineers to raise job invoices directly on the mobile app you first need to turn it on in the web app - see Section 3.2 above

- 1. When the job is complete, go to 'Sign Off' as normal.
- 2. The job sheet appears for checking.
- 3. Click onto the 'Signature' tab and enter an Order No if required & choose the 'Customer Name'.
- 4. The 'Email Address' field will auto-populate if a Contact with an Email Address has been selected. If not, one can be manually entered. This is important as a copy of the Invoice will be sent to this email address.
- 5. The 'Invoice' check box should be ticked automatically but can be turned on & off here also. You will also notice a 'Collect Payment' flag (see below for details).
- 6. Collect the Customer Signature & Engineer Signature as normal & tap the 'Complete' button.
- 7. The job is completed in the web app & the invoice raised. These details are then passed back to the mobile app. The engineer will be shown the Invoice No & the Total Invoice Value. Users also have the opportunity to display the invoice on screen and/or 'Go to Payments' (if this option has been enabled).

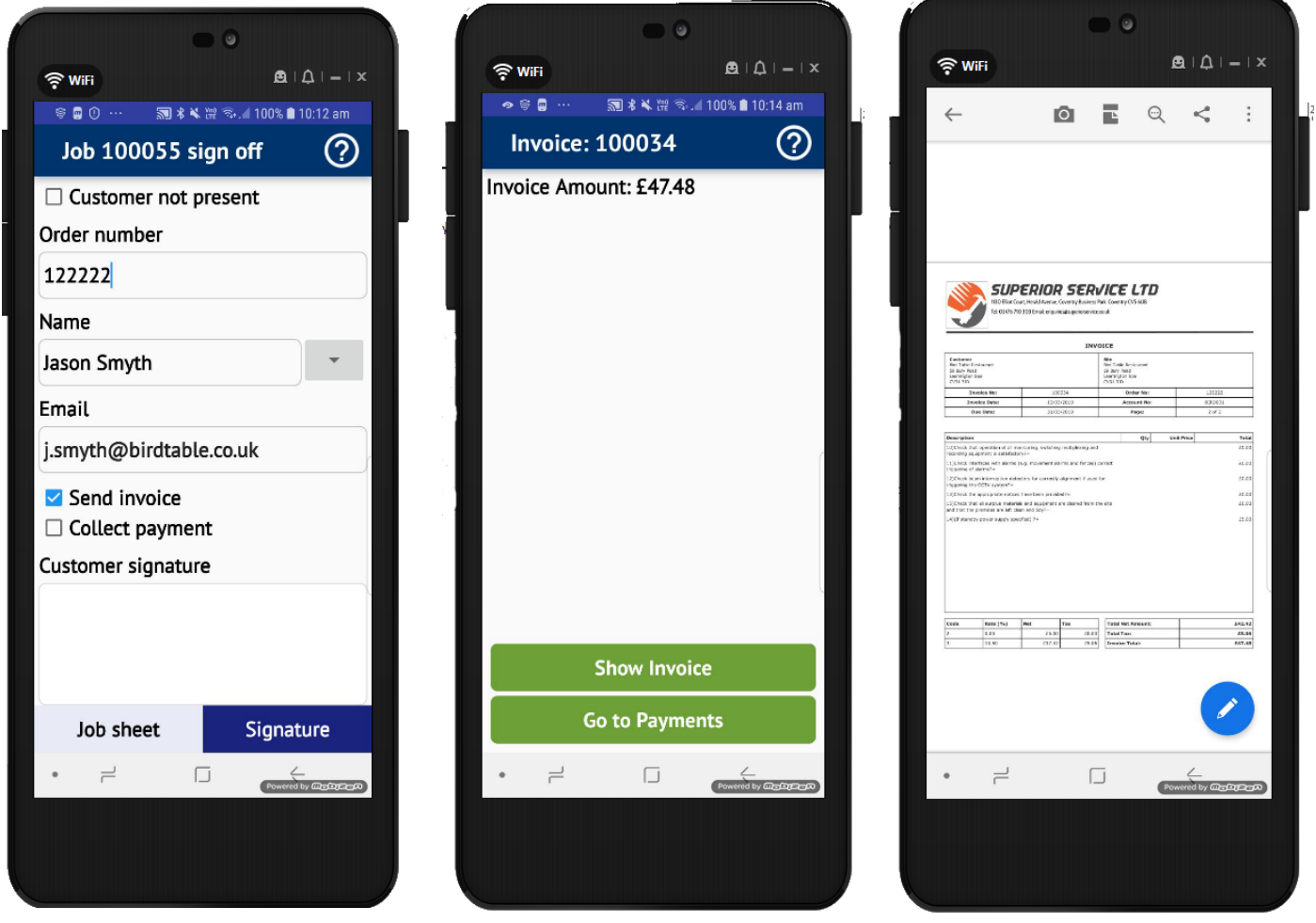

### SECTION 4 - MOBILE APP ENHANCEMENTS

### 4.2 Collecting Payments on the Mobile App

To enable this feature which allows your engineers to collect payments directly on the mobile app you first need to turn it on in the web app & allow your engineers to raise invoices - see Section 3.2 & 3.3 above. You will also need to have a Square account & the Square App installed on the Engineers' mobile devices

1. When the job is complete, go to 'Sign Off' as normal.

- 2. The job sheet appears for checking.
- 3. Click onto the 'Signature' tab and enter an Order No if required & choose the 'Customer Name'.
- 4. The 'Email Address' field will auto-populate if a Contact with an Email Address has been selected. If not, one can be manually entered. This is important as a copy of the Invoice will be sent to this email address.
- 5. The 'Invoice' check box should be ticked automatically but can be turned on & off here also. You will also notice a 'Collect Payment' flag (see below for details).
- 6. Collect the Customer Signature & Engineer Signature as normal & tap the 'Complete' button.
- 7. The job is completed in the web app & the invoice raised. These details are then passed back to the mobile app. The engineer will be shown the Invoice No & the Total Invoice Value. Users also have the opportunity to display the invoice on screen and/or 'Go to Payments'
- 8. Select 'Go to payments'
- 9. Choose your payment method. The 'Amount' & 'Paid By' fields are auto-populated.
- 10. Select 'Take Payment'.
- 11. The Square App opens automatically where the payment is processed. Receipts can be sent via email or text.

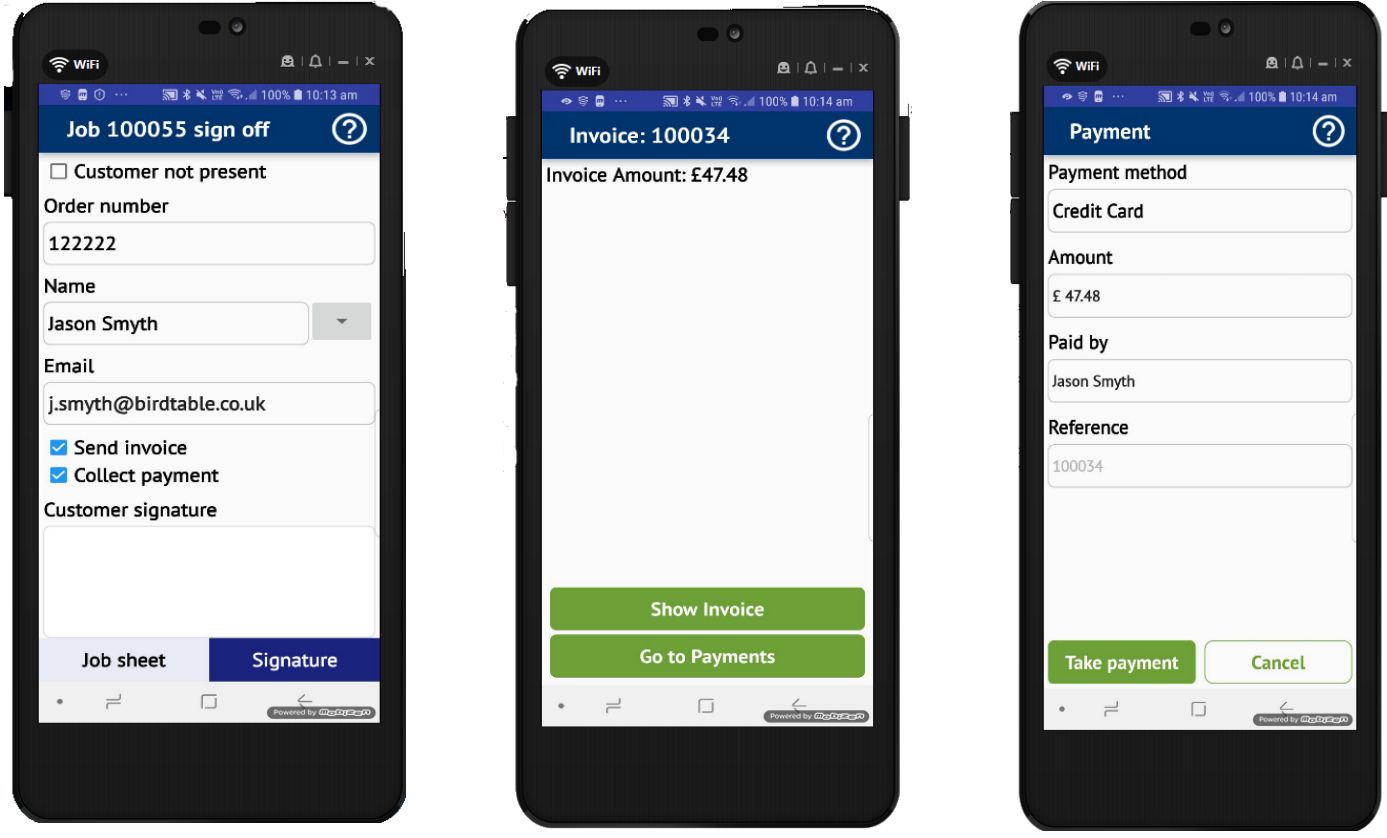

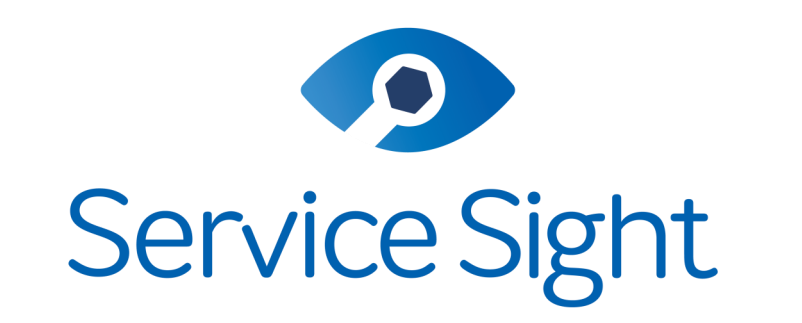

# Powered by ProteanSoftware

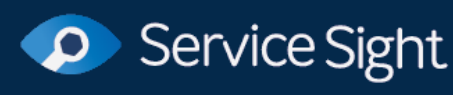

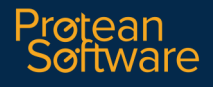

RELEASE NOTES SERVICESIGHT by PROTEAN SOFTWARE LTD PAGE 21 OF 21